### **Local Adjustment Tools ACR and Lightroom**

Not long ago, the advice was "Do everything global in ACR and local adjustments in Photoshop". Now much/most of local adjustments can be done in ACR or Lightroom

#### **The basic tools are**

- Graduated filter
- Adjustment Brush
- Radial Filter
- These tools work best with RAW files
- You can apply multiple filters to any single image. Even multiple of the same filter

#### **Graduated Filter tool**

Allows you to apply edits across an even gradient.

- Click on the Graduated filter icon (the square) underneath the Histogram (the keyboard shortcut for it is "M"). The Graduated filter panel opens up below, showing the sliders that you can adjust.
- Hold the left mouse button down and drag the mouse across the image to place the Graduated filter. A "pin" or dot will appear to mark the filter's location.
- The pin can later be dragged to a new position
- The Graduated filter is marked by three lines that move further apart as you move the mouse across the photo. The lines represent the softness of the filter – the further they are apart, the more graduation you get.
- If you hold the Shift key down while creating the filter, it is placed parallel to the edge that you started from.
- The Effect menu contains a number of presets that you can use (click the word "Custom" to see the pull-down menu).
- Adjust one or more of the sliders for the effect you want
- If the adjustment amount isn't right, you can change the sliders after drawing the graduated filter.
- To rotate the pin, hover the mouse near the pin until the curved double arrow appears. Then left click and hold the button while moving the mouse
- The beginning and ending lines can also be dragged and changed later
- To delete a pin, click on it to be sure it is selected. If it is a black dot with a white circle around it, it is selected. Then press the Delete key.
- In Lightroom 6 or CC and Photoshop CC only, you can click on the word "Brush" in the upper right of the panel. Then click on the word "Erase" near the bottom right of the panel. You can now brush on the mask and it will erase the mask from that area. This is useful if something is intruding into the area you want to otherwise change with the graduated filter, such as a building above the skyline.

## **Adjustment brush**

The Adjustment Brush is for creating an odd shaped mask – one that can't be made easily with the Graduated or Radial filters.

- Click on the Adjustment Brush icon (the wand on the right) underneath the Histogram (the keyboard shortcut for it is "K"). The Adjustment Brush panel opens up below, showing the sliders that you can adjust.
- The Effect menu contains a number of presets that you can use (click the word "Custom" to see the pull-down menu).
- Set an appropriate sized brush for the area you wish to adjust.
- Set feather to an amount that will make a smooth transition
- Flow controls the opacity of the mask. 100 is full strength. Try starting at 50-75%
- Density sets the maximum strength of the effect.
- The difference between Density and Flow is this. If you set Flow to 25% and repeatedly brush over part of the image, each brush mark builds on the one below it, increasing the strength of the effect until you reach 100%. If you set Density to 50%, and flow to 25%, then repeatedly brush, the maximum strength you can reach is 50%.
- Check the Auto Mask box to limit the edges of the mask to any edges in the photo. It tries to automatically find the edges of objects in the photo and stop at the edge rather than painting over it.
- Adjust one or more of the sliders for the effect you want
- Brush in the areas you want to adjust. If the adjustment amount isn't right, you can change the sliders after brushing. If you want to see where you painted, check the Mask Overlay box. This will need to be unchecked though to see the effect of your adjustment.
- Some uses of the Adiustment brush:
	- $\circ$  Portrait retouching Use the brush to select the model's skin and apply Skin Soften preset or just slide the Clarity slider to the left. You could also enhance the eyes by increasing Clarity and/or Exposure
	- o Enhancing [black and white photos.](http://digital-photography-school.com/create-better-black-and-white-photos-using-local-adjustments-in-lightroom-5/) Many black and white images rely heavily on texture for impact. Use the Adjustment Brush to select the textured areas you would like to have the most impact, and increase Clarity to enhance them.
	- o Selectively desaturating the background to add impact to portraits.

# **The Radial filter**

The Radial filter is for creating circle or oval shaped masks.

- Click on the Radial filter icon (the circle to the right of the Graduated filter) underneath the Histogram (the keyboard shortcut for it is "Shift+M"). The Radial filter panel opens up below, showing the sliders that you can adjust.
- Hold the left mouse button down and drag the mouse across the photo. Guide the mouse to create the rough shape you need. Let the mouse button go when you are done.
- Change the size and shape of the Radial filter by clicking and dragging the four white squares at the compass points of the filter.
- Rotate the Radial filter by moving the cursor to the edge of the filter until it changes from a hand or plus icon to a double curly arrow. Click and drag to rotate.
- Use the Feather slider to set the softness of the gradient at the edges of the Radial filter. The default setting of 50 seems to work well for most masks, but you can change it if you need to.
- By default Lightroom applies the adjustments to the area outside the Radial filter. Check the Invert Mask box to apply the adjustments to the area inside it instead.
- Then change one or more sliders to get the effect you want
- Here are some uses for the Radial filter:
	- o Portrait retouching. Select eyes or lips and enhance using exposure and Clarity sliders.
	- o Making portrait backgrounds darker. Place a Radial filter over the model's face and make the background darker.
	- o Add a vignette to off-center subjects. When you create a vignette in the Effects panel, it is always centered. With the Radial filter, you can place it wherever you need.

See next page for how to access tools in Adobe Camera Raw:

**Adjustment tools in Adobe Camera Raw**

# **Graduated filter**

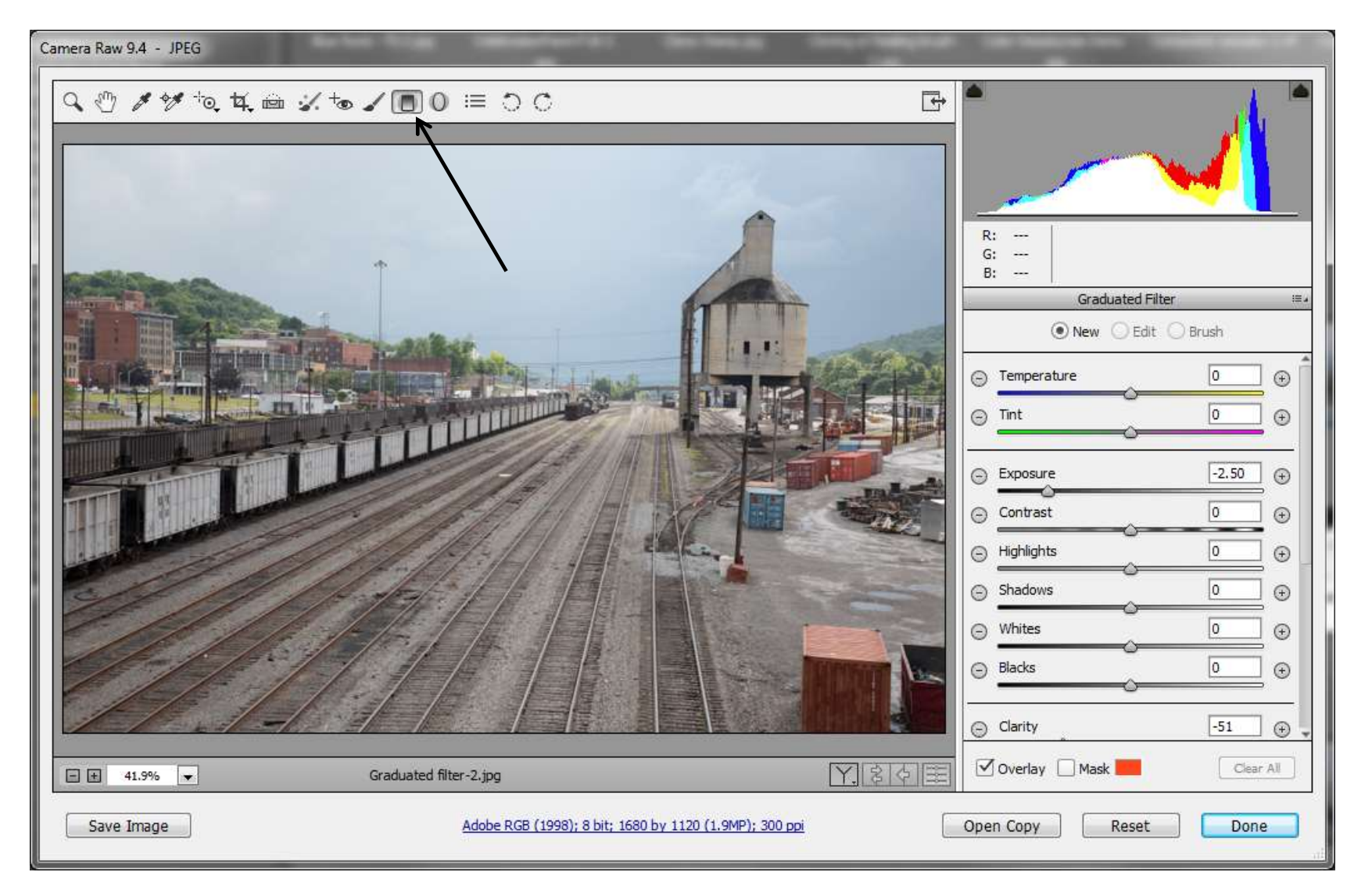

# **Adjustment Brush**

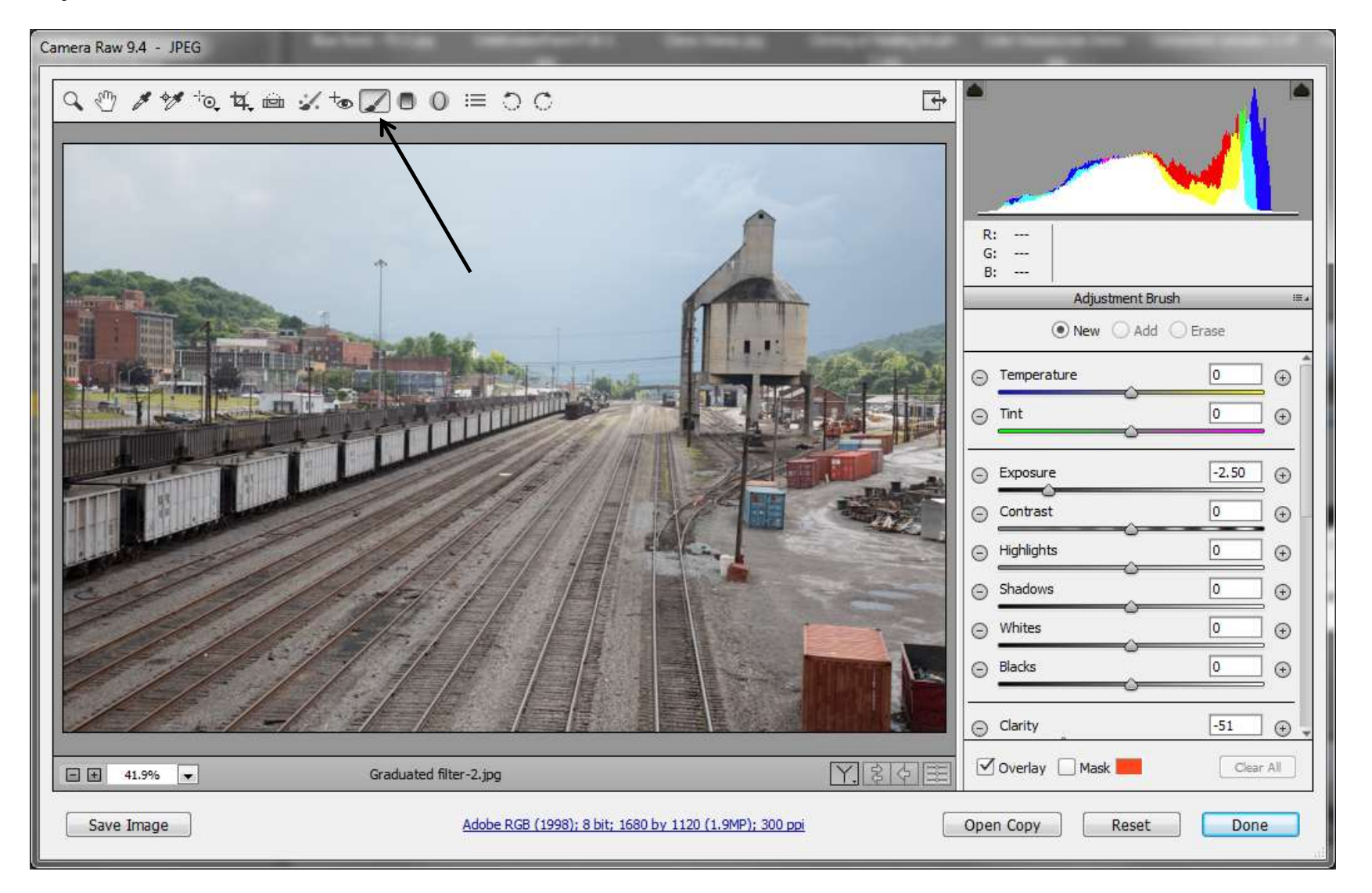

## **Radial Filter**

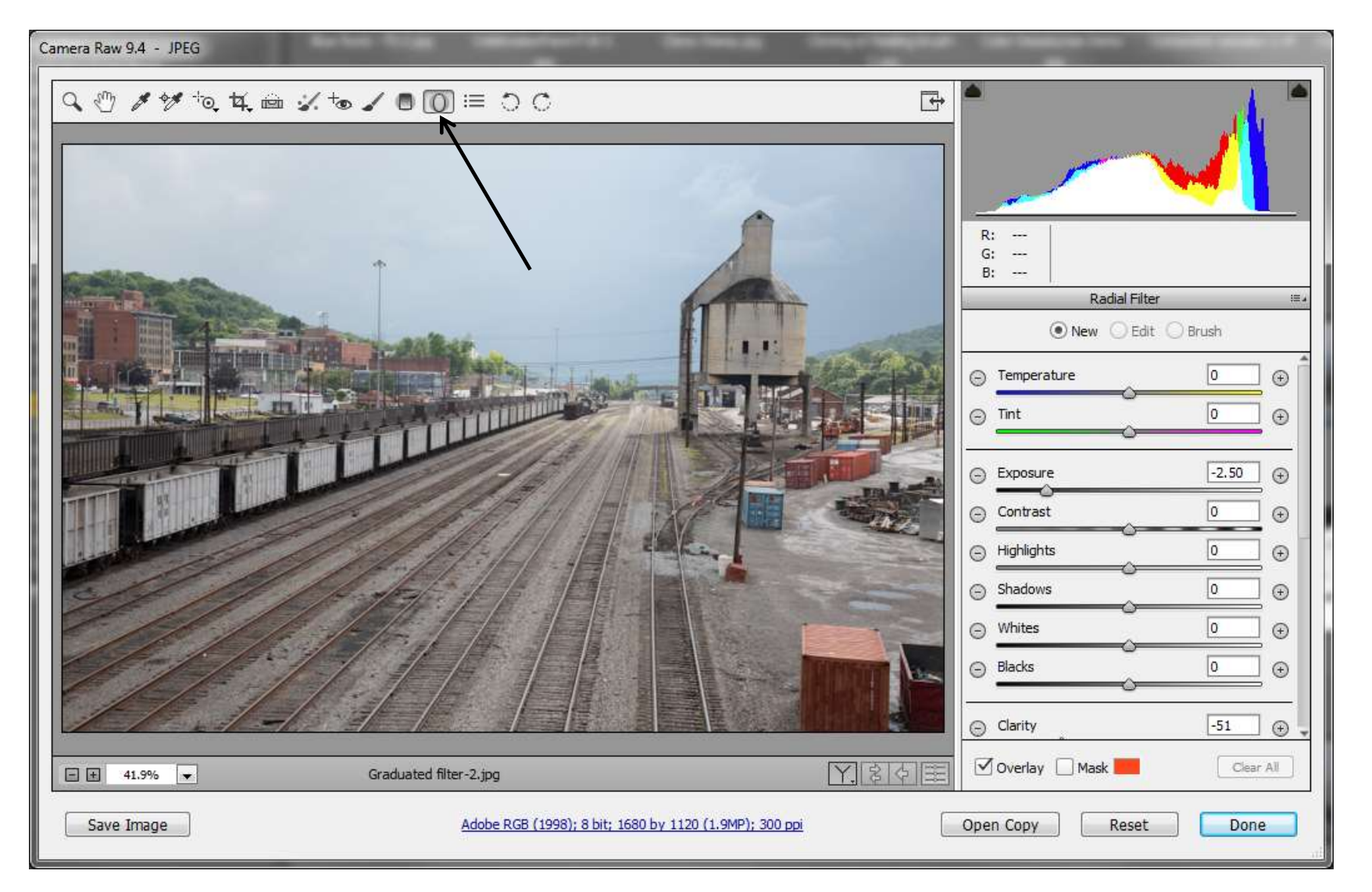